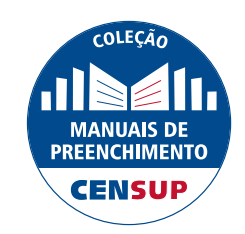

# MANUAL DE PREENCHIMENTO DO CENSO DA EDUCAÇÃO SUPERIOR | 2017

**Módulo Usuário**

**DIRETORIA DE ESTATÍSTICAS EDUCACIONAIS**  DEED

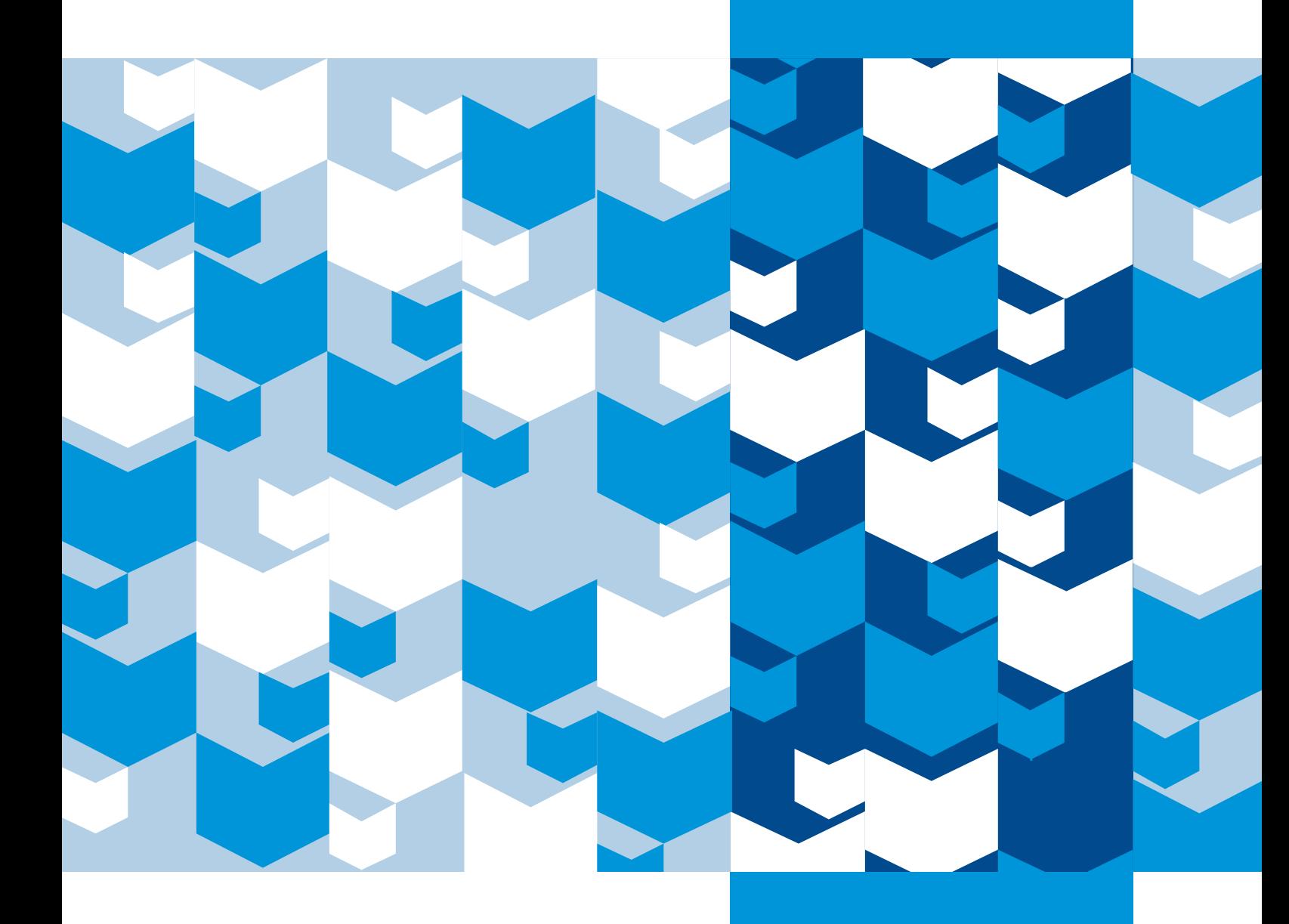

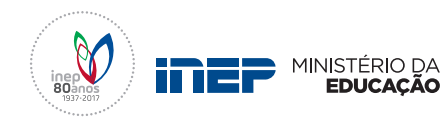

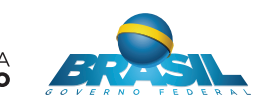

**REPÚBLICA FEDERATIVA DO BRASIL**

**MINISTÉRIO DA EDUCAÇÃO | MEC**

**SECRETARIA EXECUTIVA DO MEC**

**INSTITUTO NACIONAL DE ESTUDOS E PESQUISAS EDUCACIONAIS ANÍSIO TEIXEIRA | INEP**

**DIRETORIA DE ESTATÍSTICAS EDUCACIONAIS | DEED**

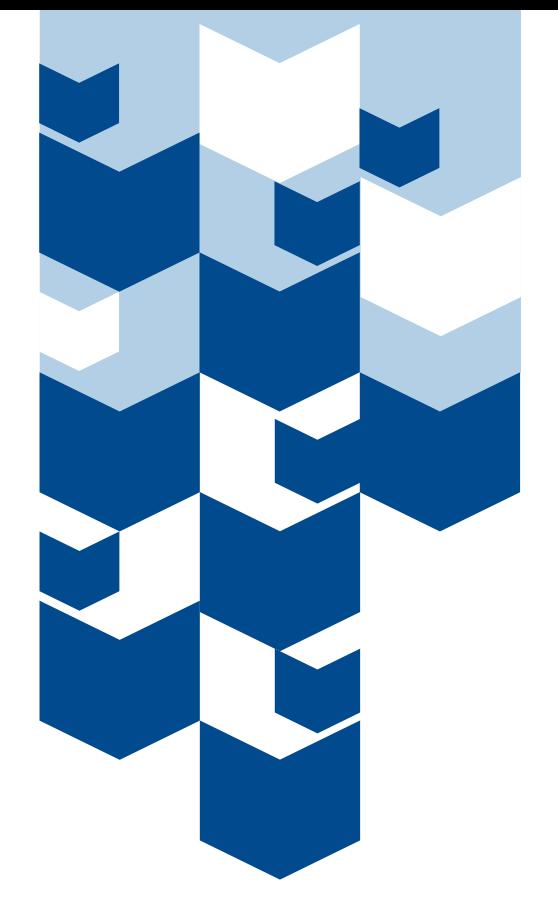

# **MANUAL DE** PREENCHIMENTO DO censo da educação superior | 2017

**Módulo Usuário**

Brasília-DF JANEIRO/2018

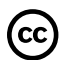

Instituto Nacional de Estudos e Pesquisas Educacionais Anísio Teixeira (Inep) É permitida a reprodução total ou parcial desta publicação, desde que citada a fonte.

## EQUIPE TÉCNICA da diretoria de estatísticas educacionais (DEED)

## Colaboração Técnica

**Alani Coelho de Souza Pinheiro Daniel Fonseca e Caixeta Douglas Pereira da Silva Gleidilson Costa Alves Janaina Ferreira Ma Katia Cristina da Silva Vaz Laura Bernardes da Silva Lucas Rocha Soares de Assis Luciana Vieira de Almeida Maria Terezinha Filgueira Galvão Nara Núbia Vieira Patricia Carolina Santos Borges Viviane Pereira Gangá**

Apoio Administrativo **Luciana Artuso**

COORDENAÇÃO DE EDITORAÇÃO E PUBLICAÇÕES

Projeto Gráfico **Marcos Hartwich**

Diagramação e Capas **Raphael C. Freitas**

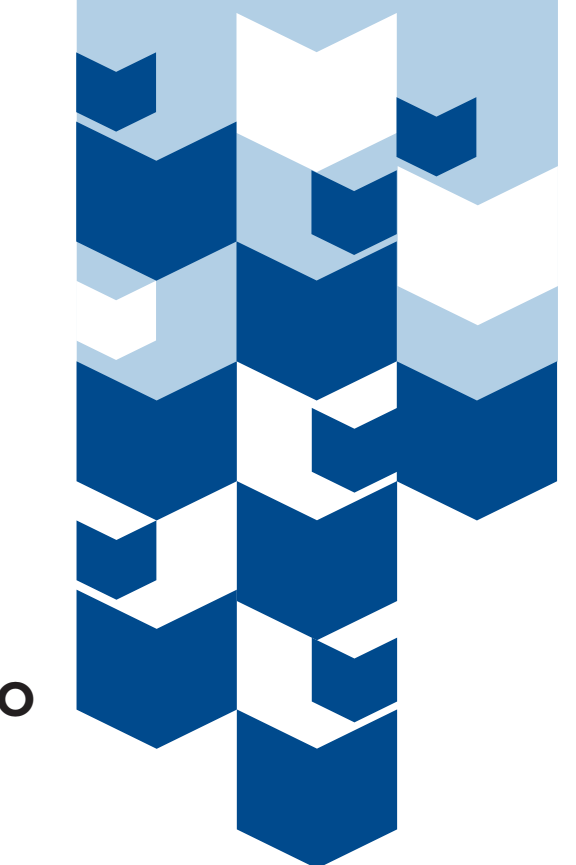

# **SUMÁRIO**

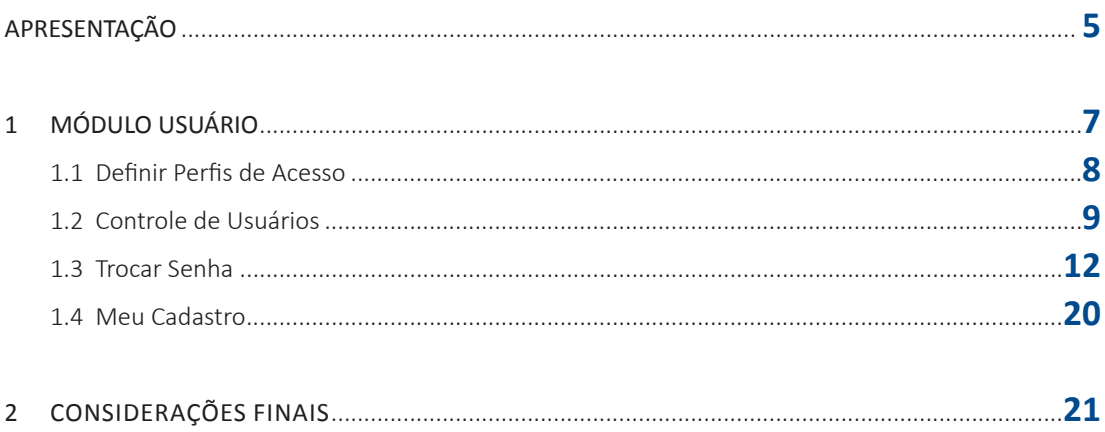

# **APRESENTAÇÃO**

O Instituto Nacional de Estudos e Pesquisas Educacionais Anísio Teixeira (Inep) apresenta a Coleção de Manuais de Preenchimento do Censo da Educação Superior, composta de sete manuais elaborados pela equipe da Coordenação-Geral do Censo da Educação Superior (CGCES) da Diretoria de Estatísticas Educacionais (DEED).

A coleção conta com manuais voltados para o preenchimento dos diversos módulos do Censo da Educação Superior 2017, a saber: o módulo Instituição de Ensino Superior (IES), o módulo curso, o módulo docente, o módulo aluno, o módulo migração, o módulo usuário e um manual voltado para a compreensão dos relatórios do sistema. A elaboração dos diversos manuais objetiva auxiliar os responsáveis pelo preenchimento do Censo com instruções gerais acerca de como responder os questionários eletrônicos. Com tal ação, visamos trazer mais uma ferramenta de apoio às IES, bem como melhorar a qualidade do atendimento prestado pelo Inep aos usuários.

O Manual do Usuário, Módulo Usuário, foi elaborado com uma linguagem simples, contendo a descrição passo-a-passo do sistema e respostas a questionamentos frequentes.

Contamos com a participação das IES no processo de coleta de dados estatísticos, com o objetivo de produzirmos informações que reflitam a realidade da educação superior brasileira e que possam ser utilizadas tanto como insumo na formulação de políticas públicas educacionais quanto pela sociedade brasileira. Esperamos que os usuários do Sistema do Censo da Educação Superior (Censup) tenham maior autonomia no esclarecimento de eventuais dúvidas por meio do conteúdo dos manuais.

Ratificamos que o atendimento via telefone e correio eletrônico continua em funcionamento para o apoio a IES na migração de dados, na coleta dos dados censitários e no caso de outras dúvidas.

Desejamos aos Pesquisadores Institucionais um bom trabalho!

**Equipe do Censo da Educação Superior**

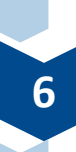

# **1 módulo USUÁRIO**

O presente módulo é composto de ações gerenciais do sistema Censo da Educação Superior (Censup) 2017, por meio das quais é possível acessar e criar perfis de acesso ao Censup, fazer o controle de usuários da IES, alterar a senha de acesso ao sistema, bem como obter informações dos usuários cadastrados no sistema.

Ao acessar a página principal do Censo da Educação Superior 2017, os itens referentes aos diversos módulos serão mostrados na barra superior do sistema. Ao acessar o módulo **Usuário**, quatro opções de uso estarão disponíveis, conforme a Figura 1:

- Definir perfis de acesso;
- Controle de usuários;
- Trocar senha; e
- Meu cadastro.

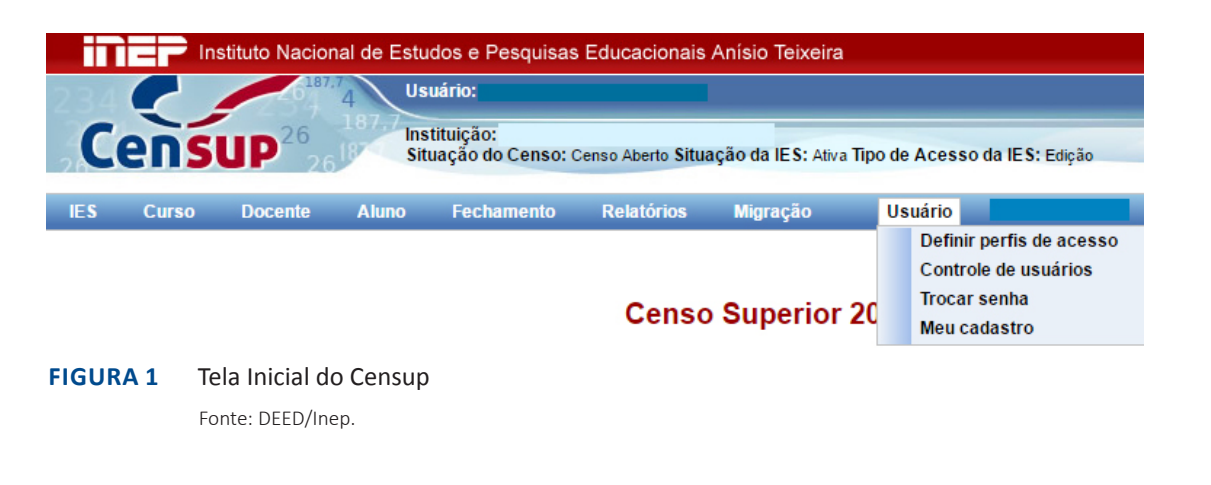

## **1.1 Definir Perfis de Acesso**

O Censup permite que o/a Pesquisador(a) Institucional (PI) defina atribuições específicas (de edição e consulta) para usuários distintos. Tal funcionalidade visa evitar que pessoas não autorizadas preencham informações que não sejam de sua responsabilidade. É possível realizar a distribuição de atribuições específicas na opção **Definir perfis de acesso** (vide Figura 2).

Assim, se o PI deseja criar um perfil específico, ele deverá configurá-lo na opção **Usuário**, clicando em **Definir perfis de acesso**, conforme a Figura 2:

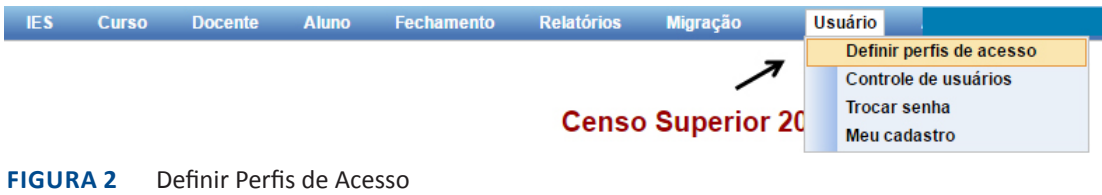

Fonte: DEED/Inep.

Na funcionalidade **Definir perfis de acesso**, é possível pesquisar os perfis já cadastrados na Instituição de Ensino Superior (IES). Há três parâmetros de busca disponíveis: o **Código**, o **Nome do perfil** ou a **Situação** (vide Figura 3).

O **Código** é representado por um número criado aleatoriamente pelo próprio sistema para identificar determinado perfil de usuário. Por sua vez, o **Nome do perfil** refere-se ao nome dado pela IES a certo perfil de acesso.

Quanto à **Situação**, esta representa a situação do perfil que pode ser ativa ou inativa (Fig. 3). Ao se escolher a opção **Ativo** no filtro **Situação**, e clicar em **Pesquisar**, o sistema retornará todos os perfis da IES cadastrados que estejam ativos. Caso o usuário opte pela opção **Inativo**, então o sistema exibirá todos os perfis cadastrados na IES que estejam inativos. Deve-se destacar que a própria IES é responsável por declarar se um perfil de usuário está ativo ou inativo.

## **Pesquisar Perfil** Para criar o perfil de acesso, clicar em "Novo". Caso já exista perfil cadastrado, Clicar em Pesquisar. Código: Nome do perfil: Situação: **Elimpa** Ativo Pesquisar

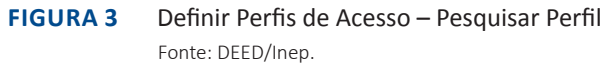

Também é possível consultar todos os perfis que já foram cadastrados pela IES. Para tanto, o usuário deve clicar no botão **Pesquisar**, disponível na aba **Pesquisar Perfil**, sem selecionar quaisquer tipos de parâmetro de busca. O sistema então retornará uma lista contendo todos os perfis de usuários cadastrados pela IES, conforme a Figura 4:

### **Pesquisar Perfil**

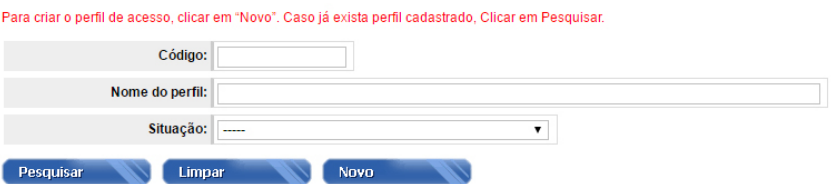

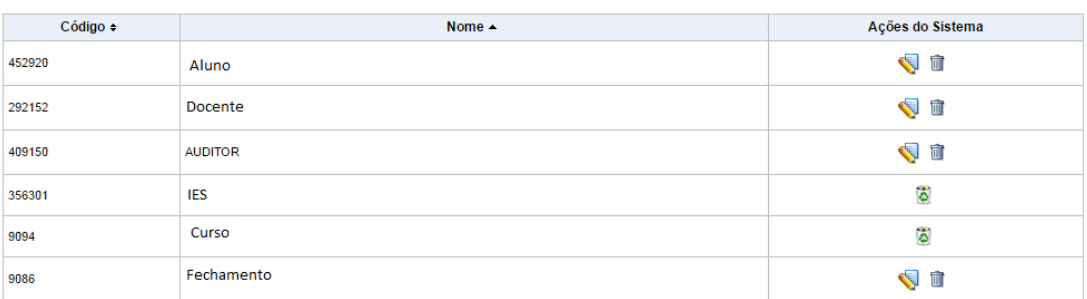

**Figura 4** Pesquisar Perfis Cadastrados sem Parâmetro de Busca Fonte: DEED/Inep.

Na opção **Ações do Sistema** estão presentes os seguintes ícones:

- ⇖ Opção de criar/editar perfil.
- Opção para tornar perfil inativo.
- Opção para reativar perfil. ő

Na aba **Pesquisar Perfil** também é possível criar um novo perfil de usuário, para tanto, basta clicar na opção **Novo**:

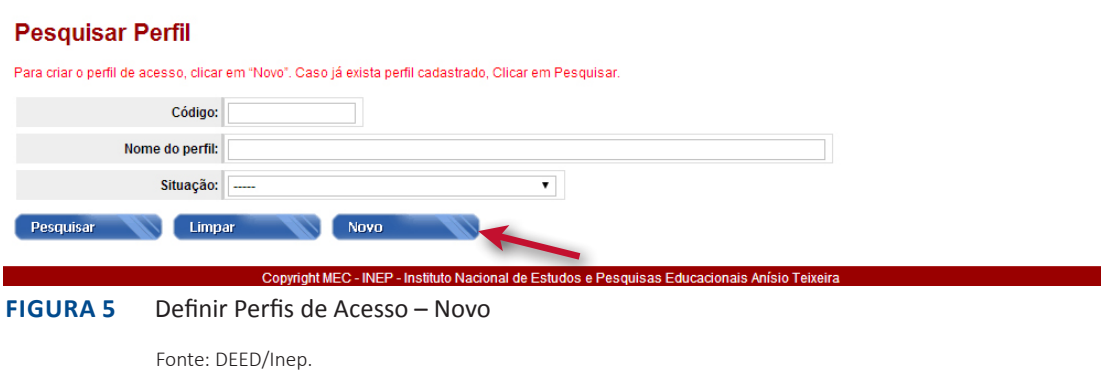

Em seguida, será apresentada uma tela (vide Figura 6) em que o PI escolhe livremente o **Nome do perfil**, bem como detalha as atribuições daquele perfil por meio da opção **Descrição do perfil**. O PI deve então selecionar as **Ações no Sistema** que deseja que sejam associadas a

esse perfil. As ações de cada módulo (aluno, curso, docente, fechamento, IES, migração e usuário) foram detalhadas e estão associadas às informações do sistema. Após escolher as **Ações no Sistema** do perfil em **Criar/Editar Perfil**, deve-se clicar em **Salvar** (Fig. 6). O novo perfil de acesso terá sido criado com sucesso.

## Criar / Editar perfil

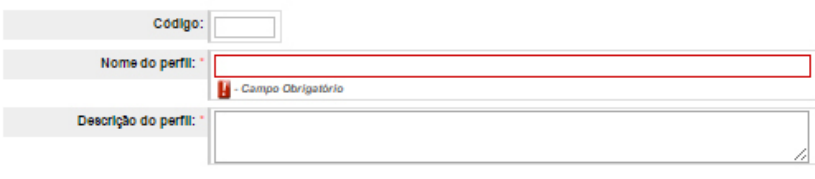

Ações no sistema

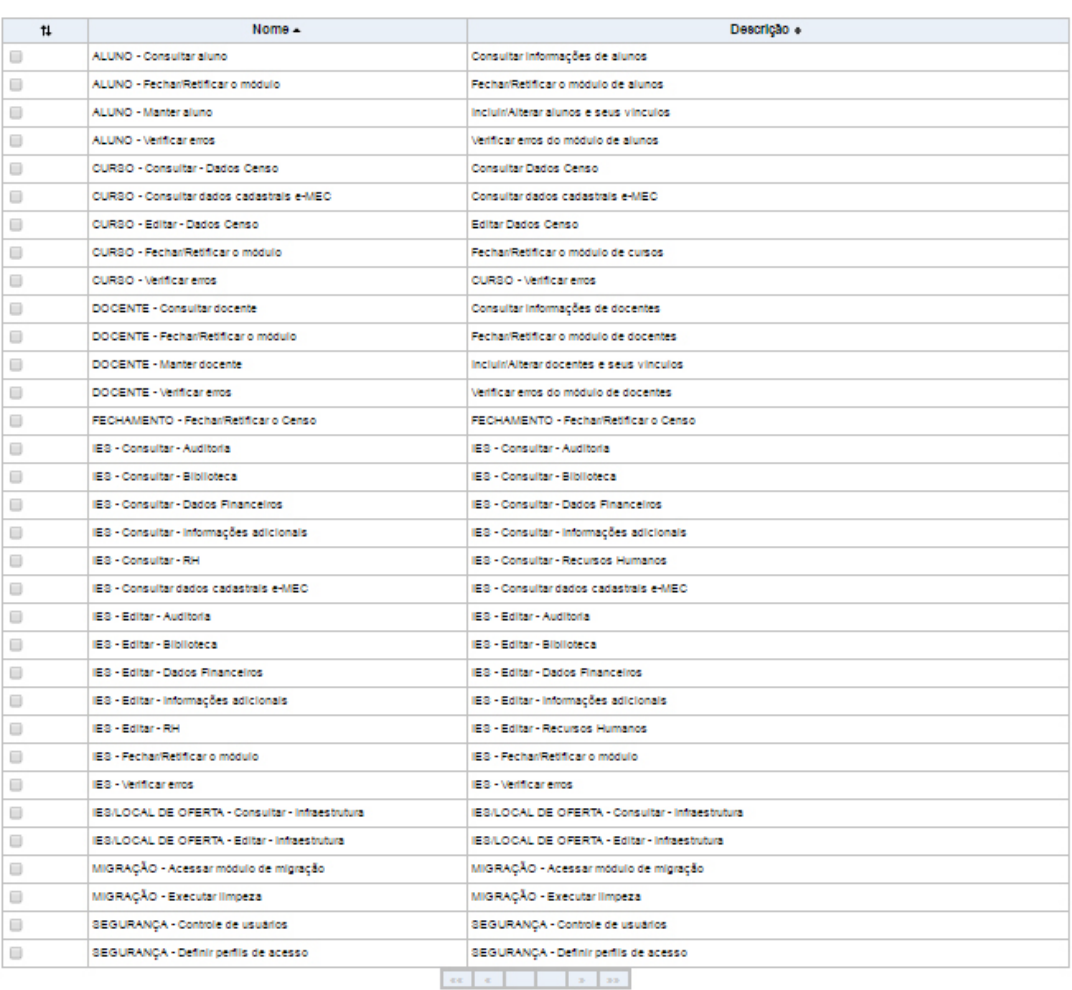

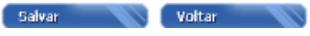

**Figura 6** Definir Perfis de Acesso: Criar/Editar Perfil

Fonte: DEED/Inep.

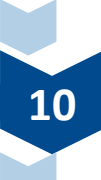

# **1.2 Controle de Usuários**

**Após** ter definido os perfis de acesso ao sistema, o PI poderá habilitar usuários para os perfis criados. Para tanto, deve ir ao módulo **Usuário** e clicar em **Controle de usuários**, conforme ilustrado na Figura 7:

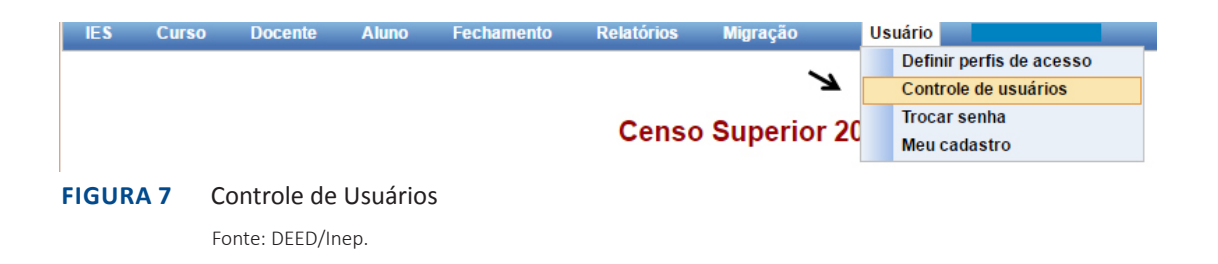

A aba **Controle de Usuários da IES** (vide Figura 8) apresenta os seguintes filtros de pesquisa: **Código Usuário, CPF, Nome Usuário, Perfil da IES** e **Situação do Usuário**. A pesquisa sobre os usuários cadastrados da IES pode ser feita por meio da escolha de um desses ou mais filtros.

O **Código Usuário** é um número gerado pelo sistema para identificar cada usuário. O **CPF** representa o Cadastro de Pessoa Física de cada usuário registrado no sistema. O **Nome do Usuário** pode ser informado como parâmetro de busca dos usuários da IES. No filtro **Perfil da IES**, são exibidos os diversos perfis criados pela IES (vide seção 1.1 Definir Perfis de Acesso). Por fim, a escolha do filtro **Situação do Usuário** indica duas relações possíveis: usuários desbloqueados ou bloqueados.

Caso o PI opte por não adotar quaisquer filtros na pesquisa do **Controle de Usuários da IES**, deve tão somente clicar no botão **Pesquisar** e, em seguida, o sistema exibirá uma lista com diversos dados de todos os usuários cadastrados (Fig.8):

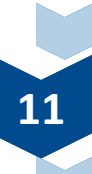

### Controle de Usuários da IES

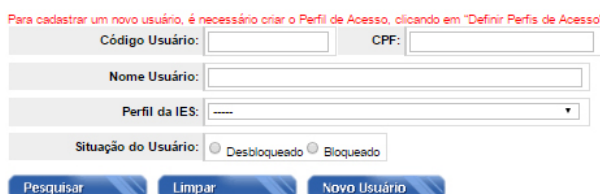

do lado esquerdo do registro Bloqueado e, logo após, olicar em

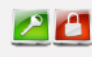

Usuários Selecionar Todo

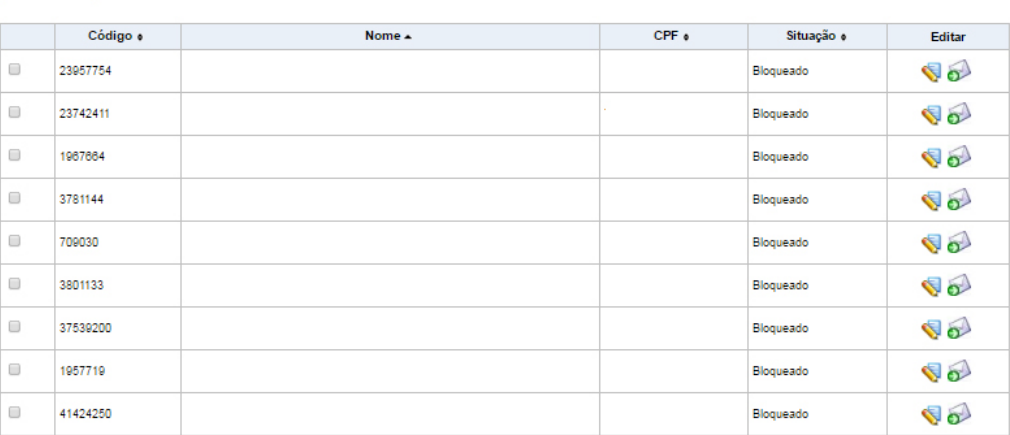

**Figura 8** Controle de Usuários da IES – Pesquisar Usuários

Fonte: DEED/Inep.

A pesquisa dos usuários cadastrados exibe as seguintes informações dos usuários: **Código Usuário, Nome do Usuário, CPF** e a **Situação do Usuário**. Na opção **Editar**, há os seguintes ícones:

ao clicar nesse ícone, será habilitada a função **Editar usuário**, por meio dessa função é possível acessar o cadastro do usuário da IES, conforme ilustrado na Figura 12. ao clicar nesse ícone, haverá a opção de encaminhar e-mail para o usuário cadas- $\sim$ trado com senha temporária de acesso ao Censup.

Notem que nessa mesma tela é possível realizar o bloqueio ou o desbloqueio do acesso dos usuários ao Censup. Para o desbloqueio, o PI deverá selecionar os usuários que deseja desbloquear e clicar no ícone: . A situação do usuário será alterada de bloqueada para desbloqueada. O contrário também é possível. Para isso, o PI deve selecionar os usuários que deseja bloquear e depois clicar em: . Em seguida a situação do usuário mudará de desbloqueada para bloqueada.

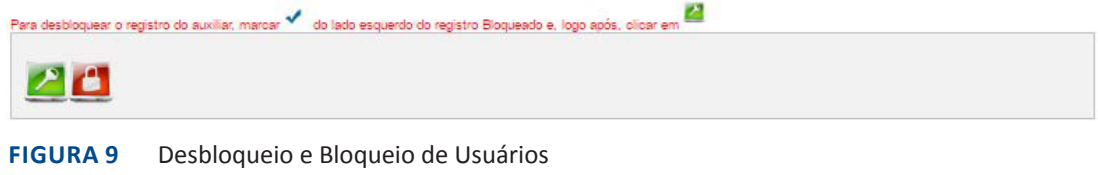

Fonte: DEED/Inep.

Também está localizada na aba **Controle de Usuários da IES** a funcionalidade voltada para a inclusão de **Novo Usuário** (Fig. 10). A fim de cadastrar tais usuários, o PI deve clicar em **Novo usuário**:

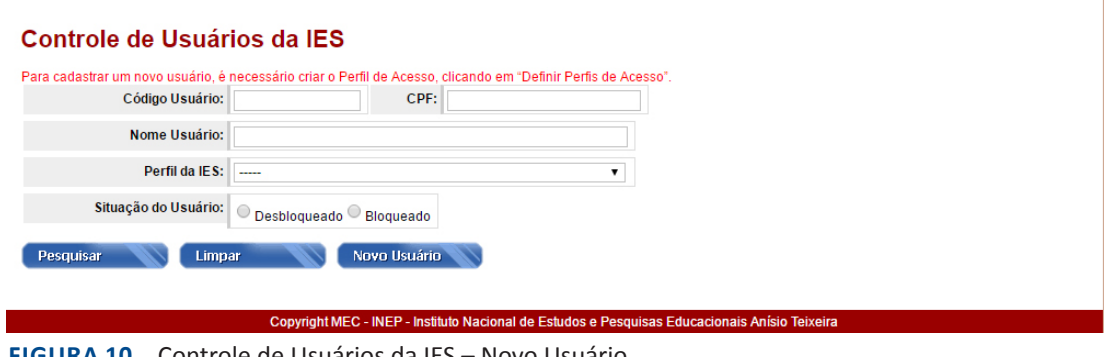

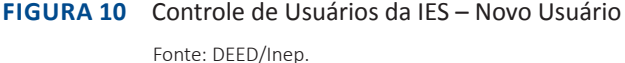

Após clicar em **Novo Usuário**, a tela **Cadastrar Usuário da IES** será exibida (Fig.11). Nela, será solicitado o número de CPF do usuário a ser cadastrado no sistema. É importante ressaltar que o CPF dos usuários cadastrados esteja válido, visto que as informações referentes ao nome do usuário e sexo são carregadas da base de dados da Receita Federal no Censup. Após informar o número de CPF do novo usuário, o PI deverá clicar no botão **Pesquisar**:

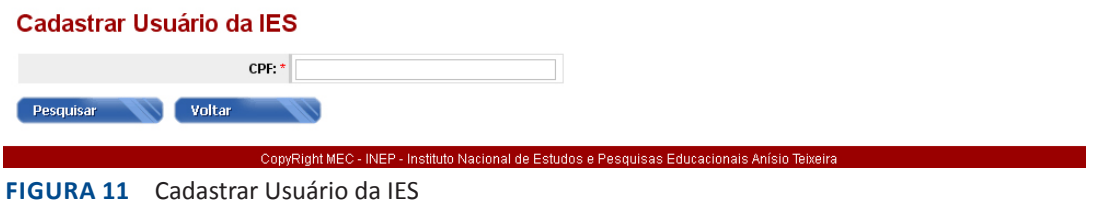

Fonte: DEED/Inep.

Em seguida o sistema exibirá a tela **Cadastrar Usuários da IES**, a qual conterá as seguintes informações do novo usuário: **CPF, Nome do Usuário e Sexo**. Tais dados são carregados da base de dados da Receita Federal por meio do número de CPF.

O responsável pelo cadastro de usuários da IES deverá informar contatos telefônicos e de e-mail do usuário. Podem ser cadastrados até três números de telefone (principal, alternativo e institucional) e até dois e-mails por usuário. Para cadastrar o telefone e e-mail, o PI deve clicar no ícone  $\left( \bigoplus \right)$  na Figura 12.

### **Atenção:**

Recomendamos que o PI cadastre o e-mail que acesse com maior frequência, pois enviamos diversos comunicados e avisos sobre mudanças no sistema, possíveis erros, informações sobre a legislação, treinamentos e encontros por meio desse endereço eletrônico. Assim, pedimos aos nossos usuários que evitem cadastrar e-mails gerais da IES (secretaria, diretoria, avaliação etc.), que tenham muitos destinatários incluídos.

No campo Observação, podem ser incluídas quaisquer notas que a IES considere relevante a respeito do cadastro realizado.

O campo Perfis da IES descreve os diferentes acessos possíveis ao novo usuário cadastrado. Para selecioná-los, basta clicar na caixa disponibilizada ao lado do nome do perfil. Depois de escolher os perfis de acesso do novo usuário, o PI deve clicar em Salvar (Fig. 12):

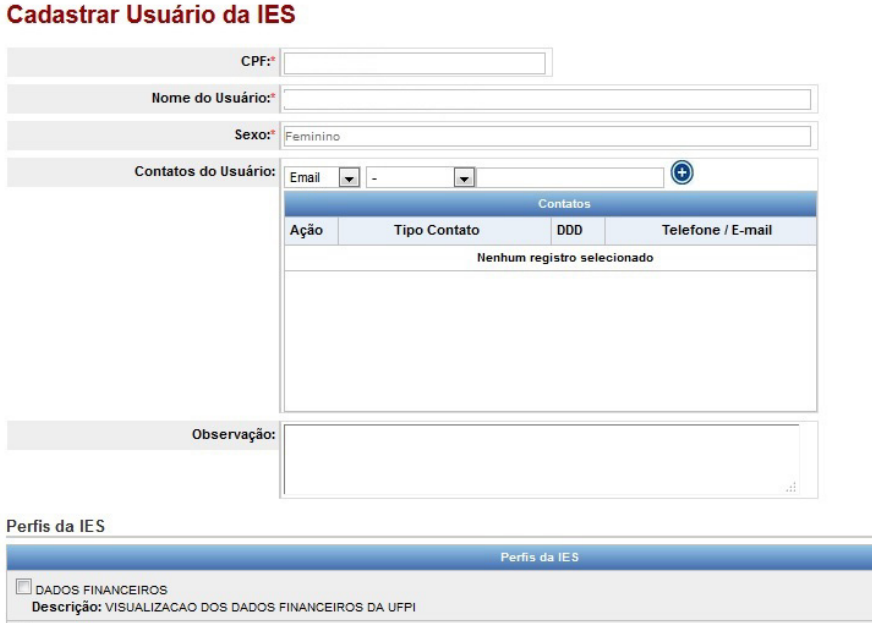

ADMINISTRADOR Descrição: PODE EXECULTAR TODAS AS ATIVIDADES AUDITOR<br>Descrição: AUDITORES DO INEP PARA AVALIACAO DO CENSO BIBLIOTECA<br>Descrição: PREENCHER OS DADOS DA BIBLIOTECA **Voltar** Salvar **Second** 

**Figura 12** Cadastrar Usuário da IES

Fonte: DEED/Inep.

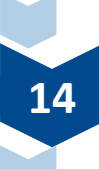

Se todos os dados tiverem sido informados corretamente, o sistema enviará automaticamente uma senha temporária de acesso ao novo usuário, conforme ilustrado na Figura 13:

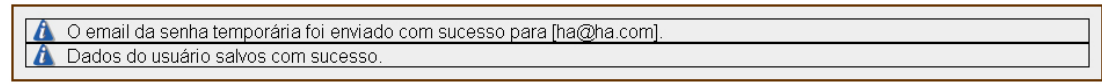

**Figura 13** Mensagem de Cadastro Bem-Sucedido

Fonte: DEED/Inep.

# **1.3 TROCAr SENHA**

Caso seja necessário trocar a senha de acesso ao Censup, mesmo não a tendo esquecido, é possível fazer isso por meio do acesso ao Módulo Usuário, conforme ilustrado na Figura 14:

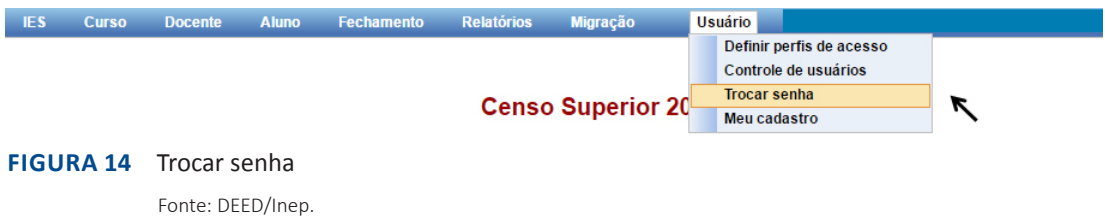

Após clicar em **Trocar Senha**, uma tela para inserção e confirmação da nova senha será apresentada. A nova senha a ser criada deve atender à política de segurança da informação do Inep, ou seja, deve possuir letras maiúsculas e minúsculas, números, símbolos e ter tamanho entre 6 e 20 caracteres. Depois de inserir os caracteres, clique em **Salvar**:

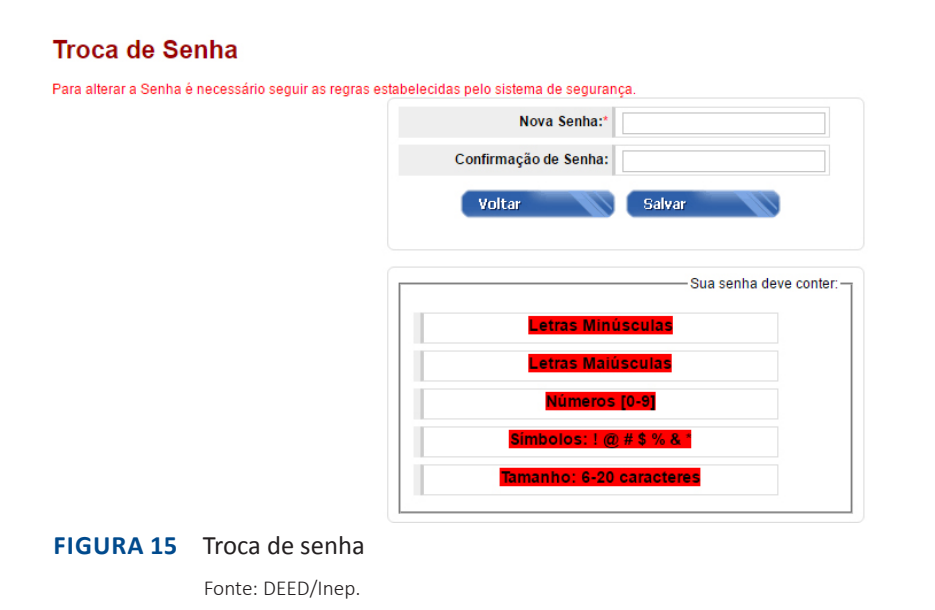

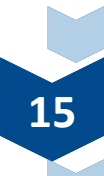

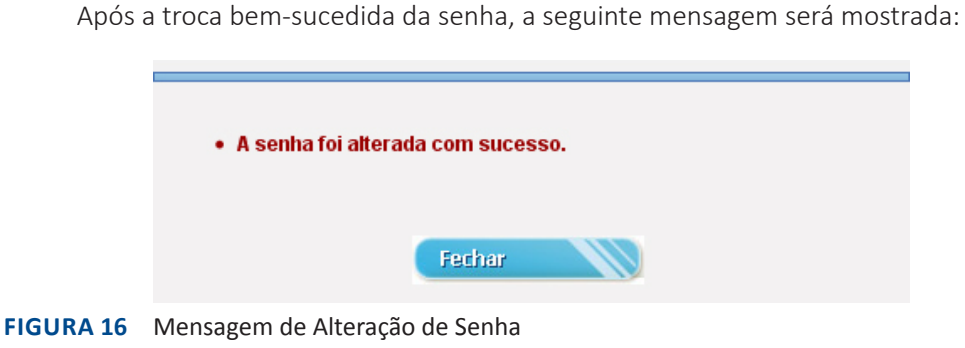

### Fonte: DEED/Inep.

## **1.4 Meu Cadastro**

A função **Meu Cadastro** mostra as informações cadastrais do usuário que está *logado*  no Censup naquele instante. Assim, é possível ver os perfis e ações que lhe foram atribuídos:

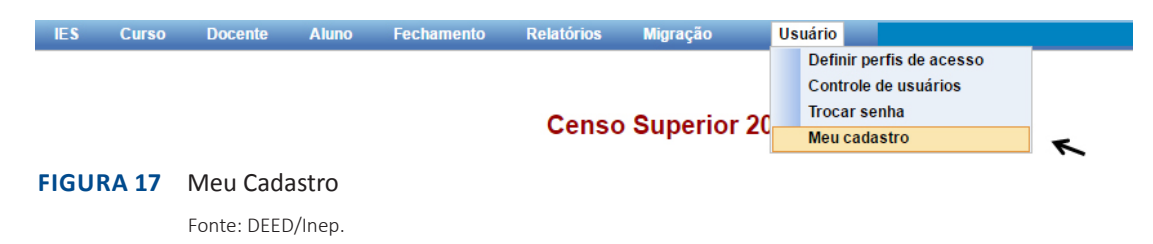

A Figura 18 ilustra o conteúdo presente na funcionalidade **Meu Cadastro**. Nela, são exibidas as seguintes informações do usuário: **código; CPF; Nome do Usuário; Login; Situação SSI; Situação Censo; Contatos do Usuário** e os **Perfis/Ações do Usuário**.

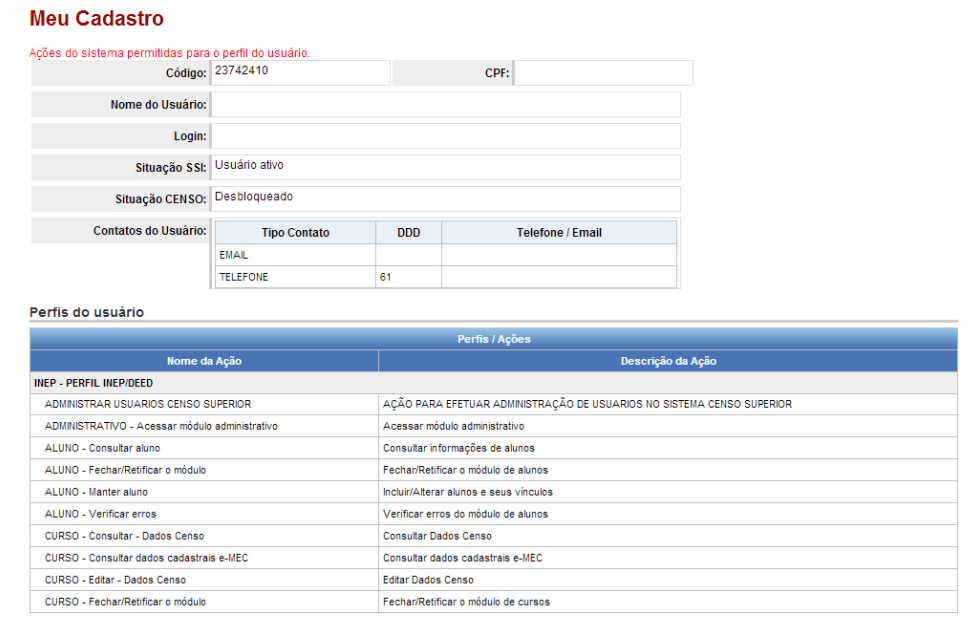

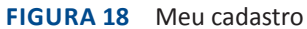

Fonte: DEED/Inep.

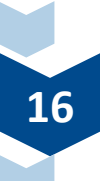

O **código usuário** é um número gerado pelo sistema para identificar cada usuário. O **CPF**  representa o Cadastro de Pessoa Física de cada usuário registrado no sistema, a partir deste, o **Nome do Usuário** é carregado da base de dados da Receita Federal. O *login* é representado pelo número de CPF do usuário. A **Situação SSI** refere-se à situação do usuário no Sistema de Segurança do Inep e pode ser ativa ou inativa. Quanto à **Situação Censo**, o usuário pode estar bloqueado ou desbloqueado. Quando estiver bloqueado não terá acesso ao Censup e, portanto, não poderá realizar o preenchimento do Censo da Educação Superior. Somente os usuários desbloqueados têm acesso à plataforma do Censup. Nas informações relativas aos **Contatos do Usuário**, podem ser encontrados e-mails e telefones do usuário. Por fim, na opção **Perfis do Usuário**, são exibidos os perfis e ações atribuídos àquele usuário.

Observe que **Meu Cadastro** é uma função oferecida pelo sistema para informar aos usuários a respeito de seus dados cadastrados no Censup. Não é possível realizar nenhum tipo de alteração nessa opção, pois ela é só de consulta. Aqui os pesquisadores institucionais conseguem ver exatamente quais perfis de acesso possuem aos diferentes módulos do Censup.

# **2 considerações finais**

Este manual apresentou um panorama detalhado das opções de uso do módulo usuário, de forma a abranger todas suas funcionalidades, por meio da apresentação das principais telas do Censup. Ademais, foram passadas instruções de como gerenciar os perfis de acesso ao sistema, os cadastros de usuários antigos e/ou novos, além de alterar a senha de acesso ao Censup.

O Módulo Usuário é composto de quatro funcionalidades: a definição dos perfis de acesso; o controle de usuários; a configuração de senha e os dados cadastrais de usuários. A definição de perfis permite que sejam criados diferentes perfis de acesso ao Censup durante o preenchimento do Censo da Educação Superior. O controle de usuários possibilita gerenciar o perfil de acesso atribuído a usuários antigos, bem como cadastrar novos auxiliares. A configuração de senha é uma opção para garantir a troca de senha por parte do usuário. E a funcionalidade cadastro exibe os dados pessoais do usuário no Censup, assim como as atribuições que lhe foram designadas.

Caso tenha dúvida sobre as instruções apresentadas nesse módulo, entre em contato conosco.

> Equipe do Censo da Educação Superior censosuperior@inep.gov.br (61) 2022-3118 (61) 2022-3130 (61) 2022-3128

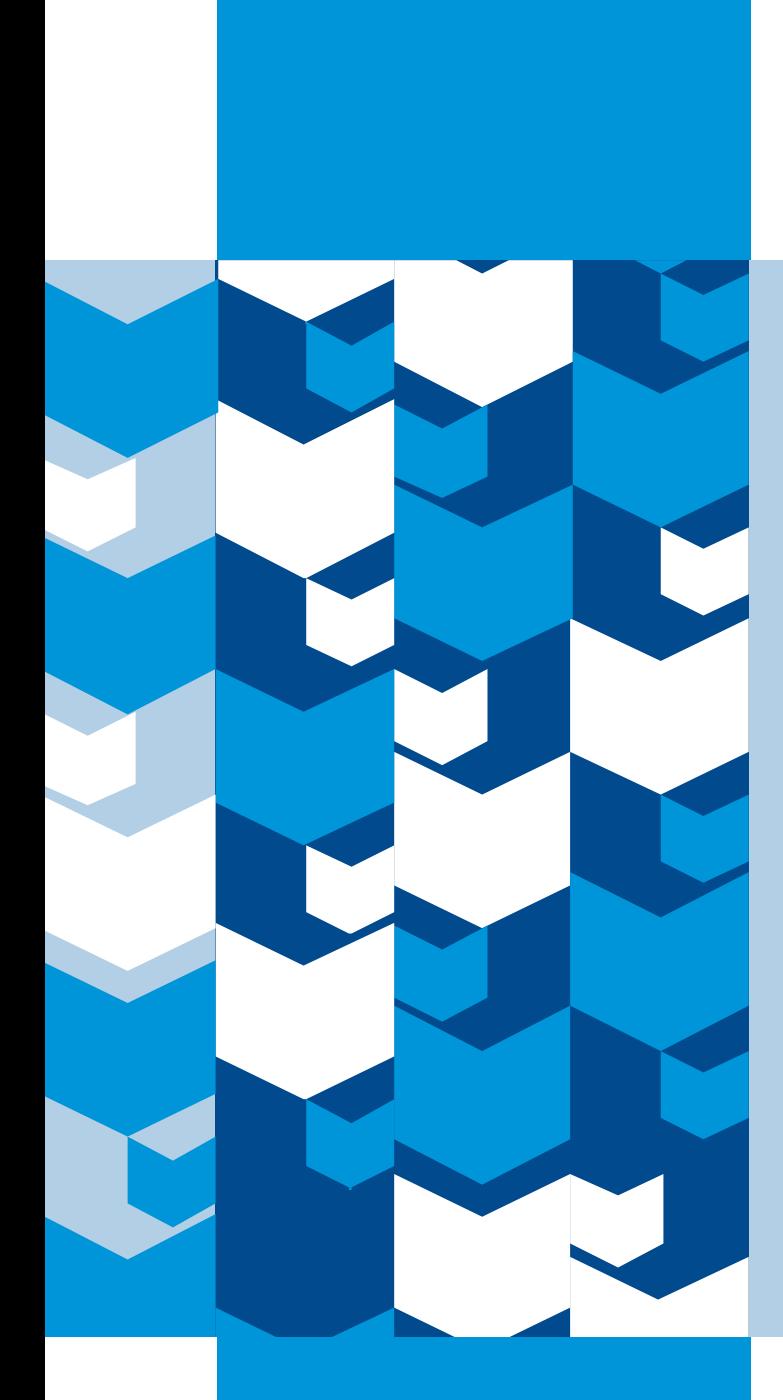

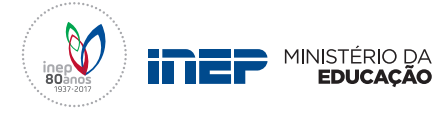

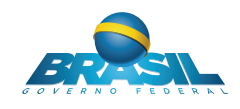